# **Diario di salute e di cura**

## Istruzioni per la compilazione on-line

# **Raggiungere il Diario On-line**

Il Diario On-line è raggiungibile con qualunque navigatore, e da qualsiasi dispositivo, all'indirizzo web inviato ad ogni partecipante dal Laboratorio Paracelso.

# **La fase di registrazione e creazione del Diario**

#### PREMESSA IMPORTANTE:

nell'uso del Diario, per muoversi tra le pagine non utilizzare mai i tasti "Avanti" (←) o "Indietro" (→) del navigatore. Usare sempre e solo i comandi nelle pagine del diario.

Per poter utilizzare il Diario occorre prima di tutto effettuare la registrazione al servizio. Tale operazione va compiuta una sola volta. **Dopo averla effettuata sarà sempre possibile usare il Diario semplicemente immettendo i propri dati di accesso (login).**

Procediamo quindi per passi:

- 1. Fare click sulla voce **Registrati** in alto a sinistra
- 2. Compilare tutti i campi del modulo di registrazione
- 3. Scorrere tutto il testo dell'Informativa sulla Privacy presente nel riquadro e fare click su "Accetto"
- 4. Terminare la registrazione facendo click sul pulsante blu "Registrati"

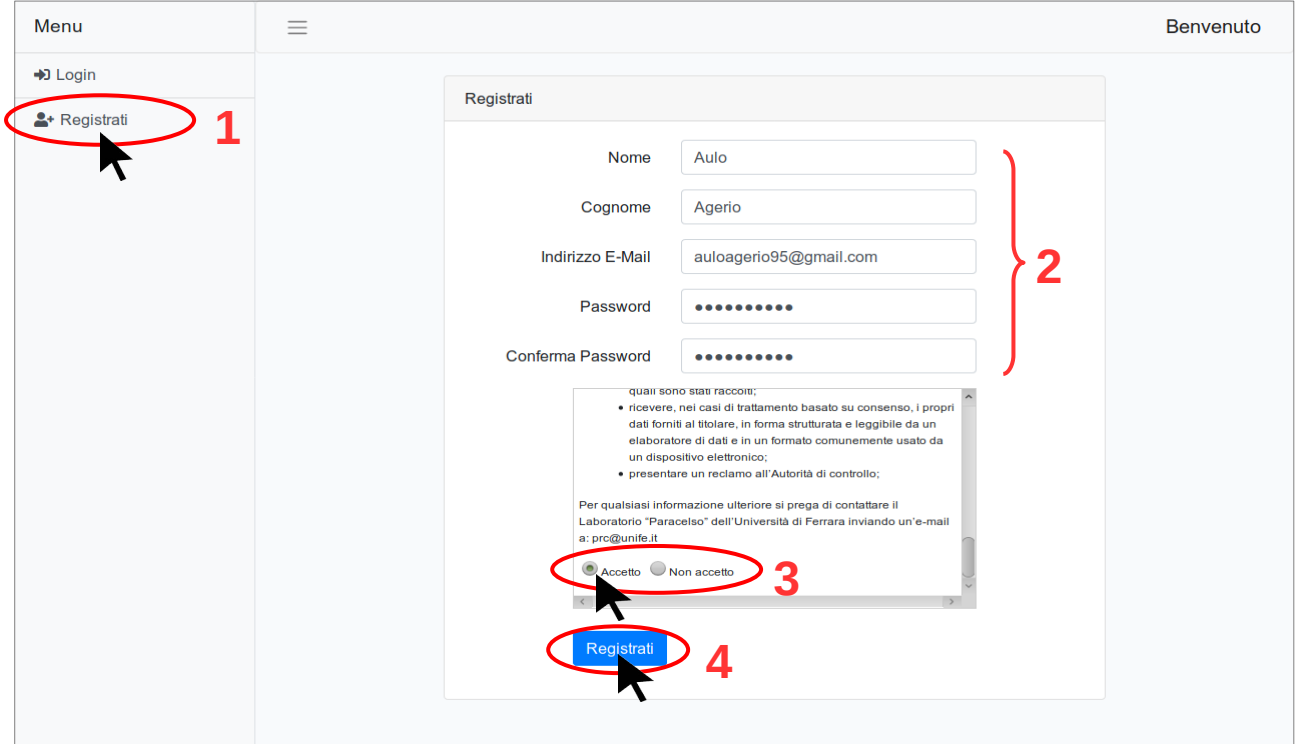

Dopo la registrazione, apparirà la pagina della creazione del Diario. Per procedere è sufficiente fare click sul pulsante blu "Crea Diario".

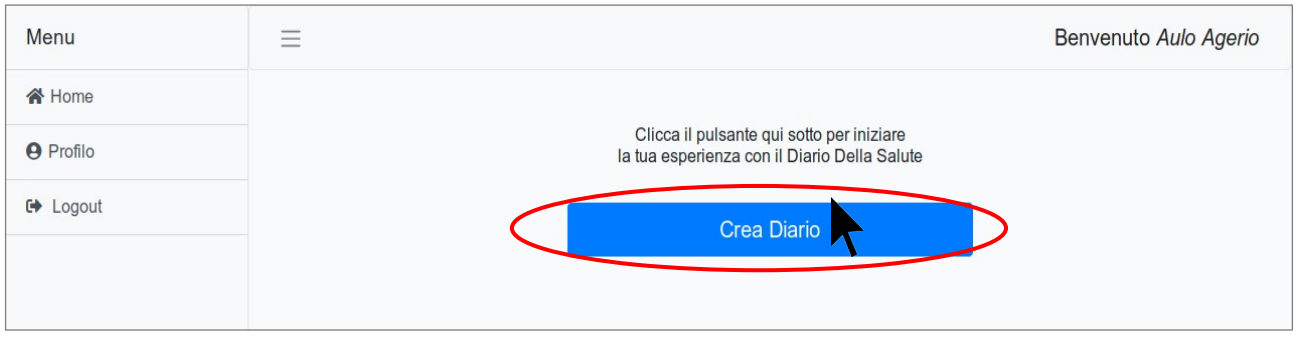

Nella schermata successiva occorre confermare la creazione del Diario cliccando su "OK".

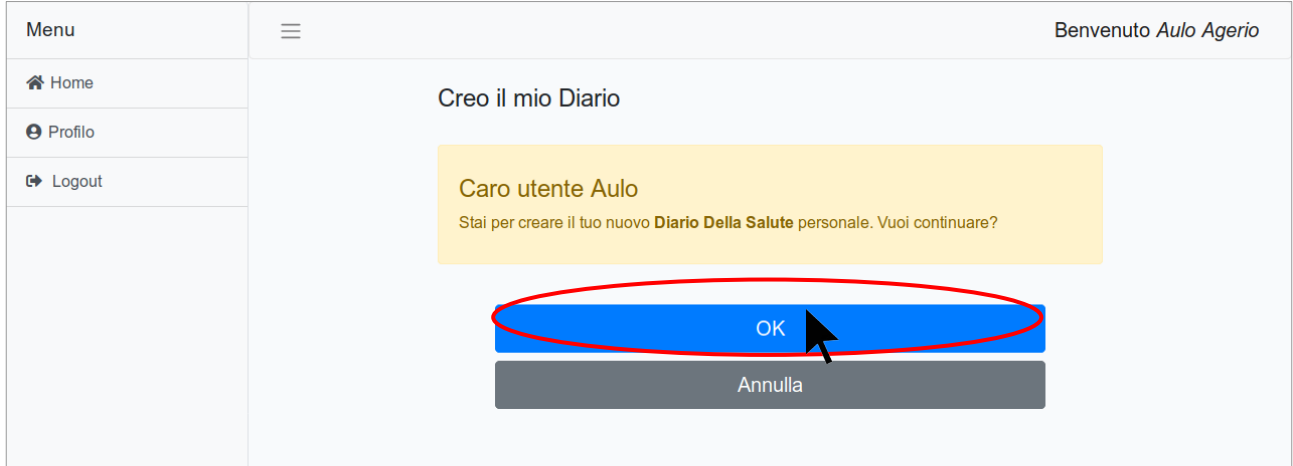

Il buon esito del processo di creazione del Diario personale sarà testimoniato da un messaggio di Congratulazioni. Sarà sufficiente fare click sul pulsante "Continua".

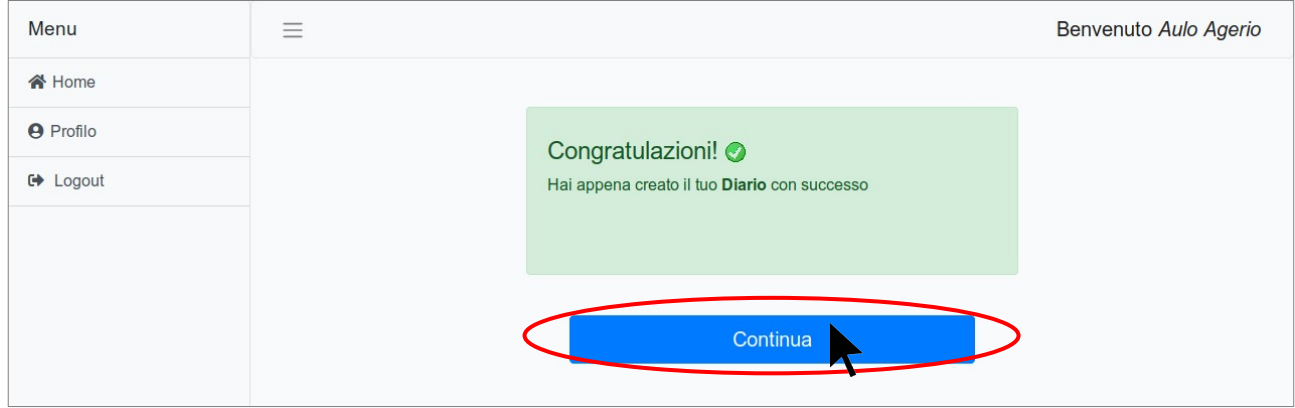

## **La fase di compilazione del Diario**

A questo punto saremo condotti nel pannello di riepilogo del nostro diario. Questa sarà la pagina mostrata ogni volta che si accederà al Diario. Qui viene dato un quadro dello stato di compilazione del Diario. Facendo click sul pulsante "Inizia" cominceremo la compilazione vera e propria.

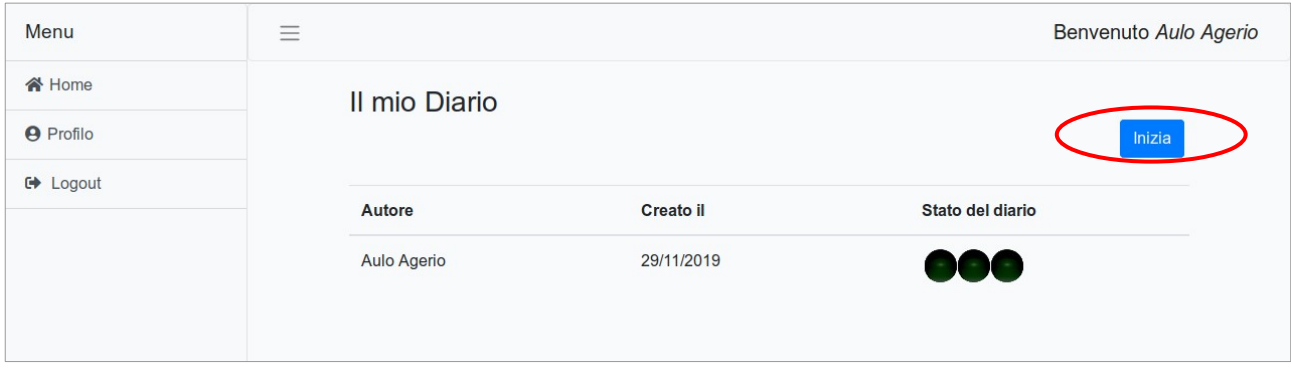

La pagina successiva fornisce informazioni descrittive sulle caratteristiche del Diario. Dopo averle lette, si proceda facendo click sul pulsante "Avanti".

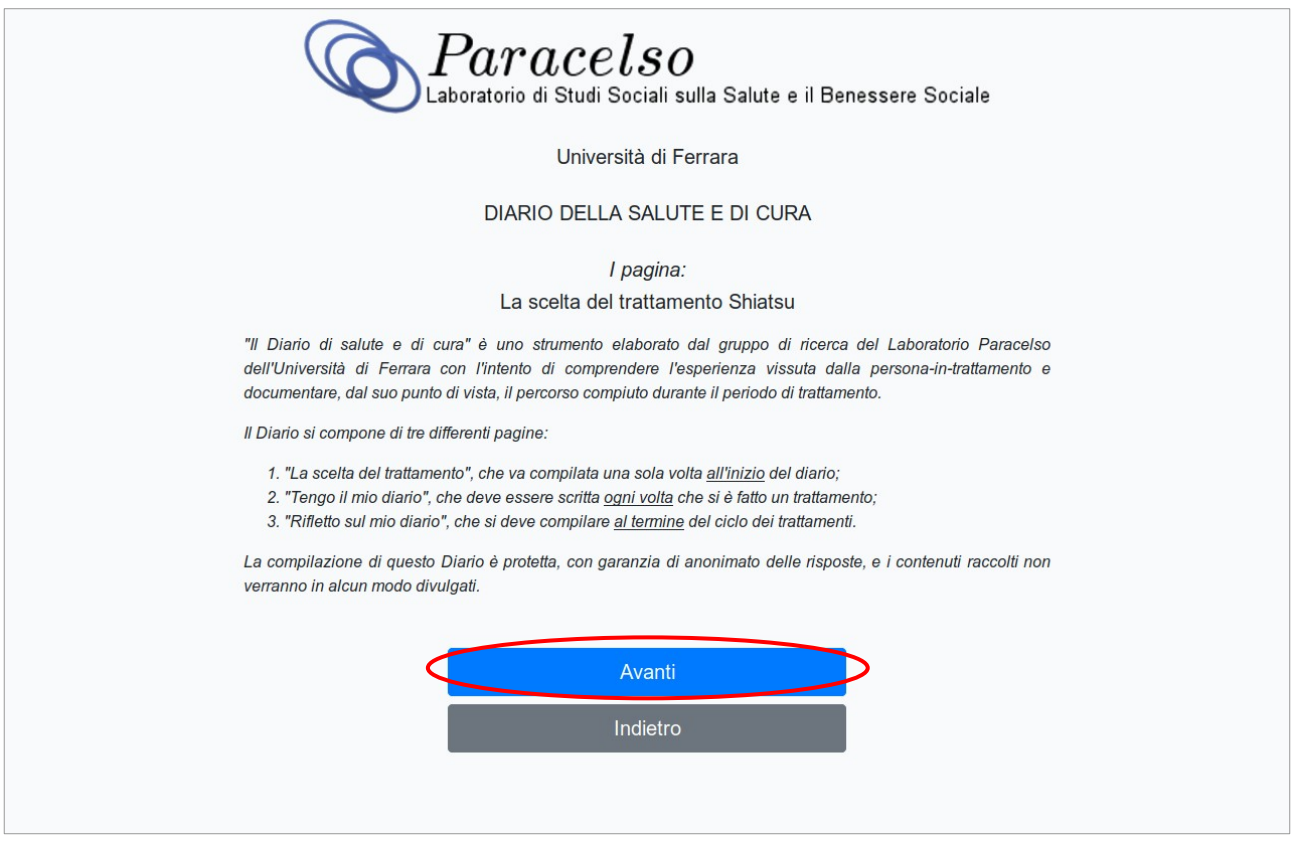

### **La compilazione della prima pagina**

Saremo così arrivati alla **Prima Pagina del diario**. che va compilata una sola volta. Per avere eventuali ragguagli sulla modalità di risposta, è possibile fare click sui simboli

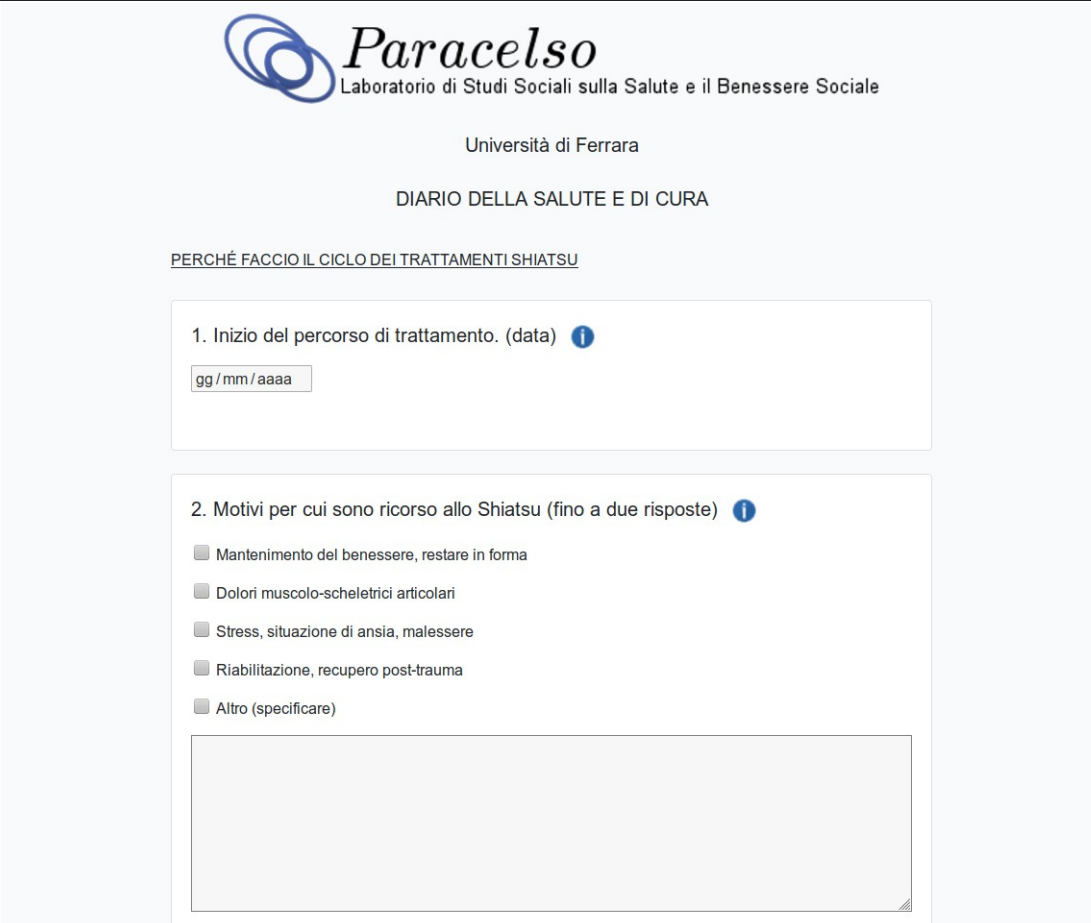

Dopo avere risposto alle domande è possibile procedere facendo click su "Continua" in fondo alla pagina. Se invece si desiderasse cancellare in un colpo solo tutte le risposte fornite, per procedere nuovamente all'immissione di nuove risposte, è possibile cliccare su "Annulla sezione".

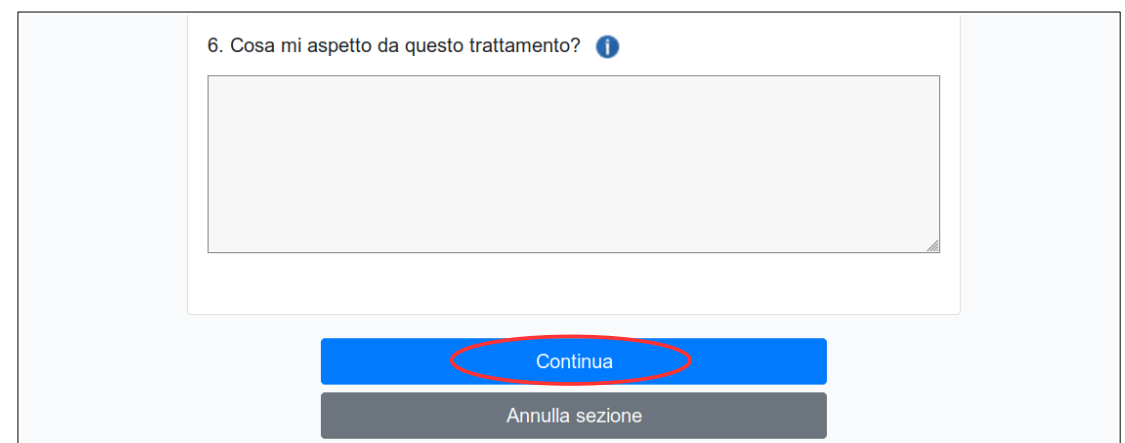

Facendo click su "Continua" si passerà alla sezione successiva, in cui procedere con la compilazione.

### **La compilazione della seconda sezione: le pagine centrali del Diario**

Dopo aver compilato la prima parte, saremo riportati alla pagina di stato del nostro diario. Si noterà che sotto la voce "Stato del diario" si sarà acceso un semaforo verde: questo indicatore indica che la prima pagina del diario è stata compilata.

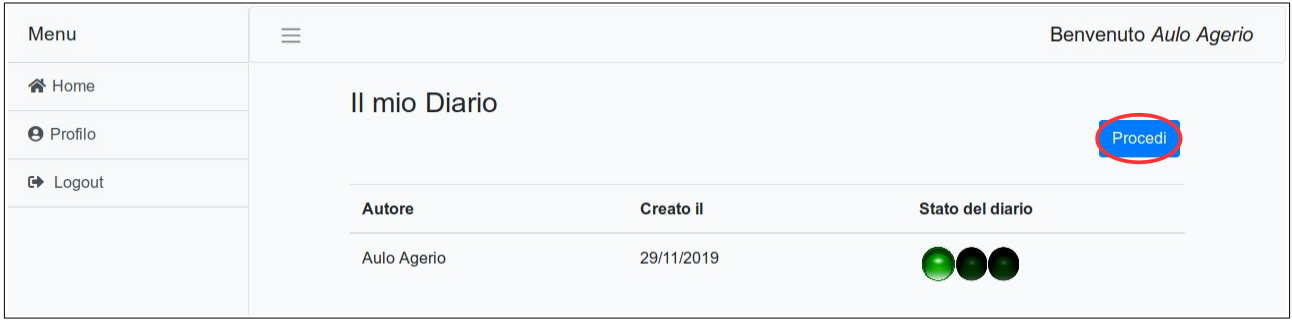

Premendo il pulsante blu "Procedi" saremo ora condotti alla parte centrale del diario, quella che contiene le vere e proprie pagine relative ai trattamenti. Anche in questo caso, ci viene presentata prima di tutto una pagina informativa dettagliata.

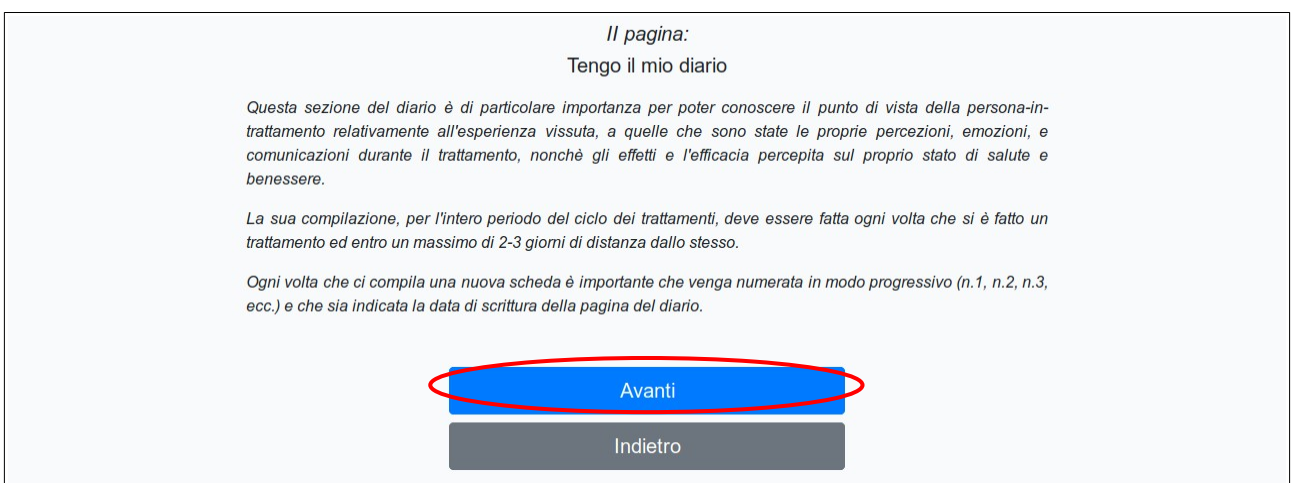

Dopo avere letto attentamente, facciamo click su avanti per procedere.

Questa è la sezione del diario che dovrà essere compilata per l'intero periodo del ciclo di trattamenti. **Ogni volta che sarà fatto un trattamento, ed entro un massimo di 2-3 giorni di distanza dallo stesso, dovrà essere creata una scheda**, che il sistema avrà cura di numerare automaticamente.

Entro due o tre giorni al massimo da ogni trattamento è quindi richiesto di compilare e salvare questa scheda.

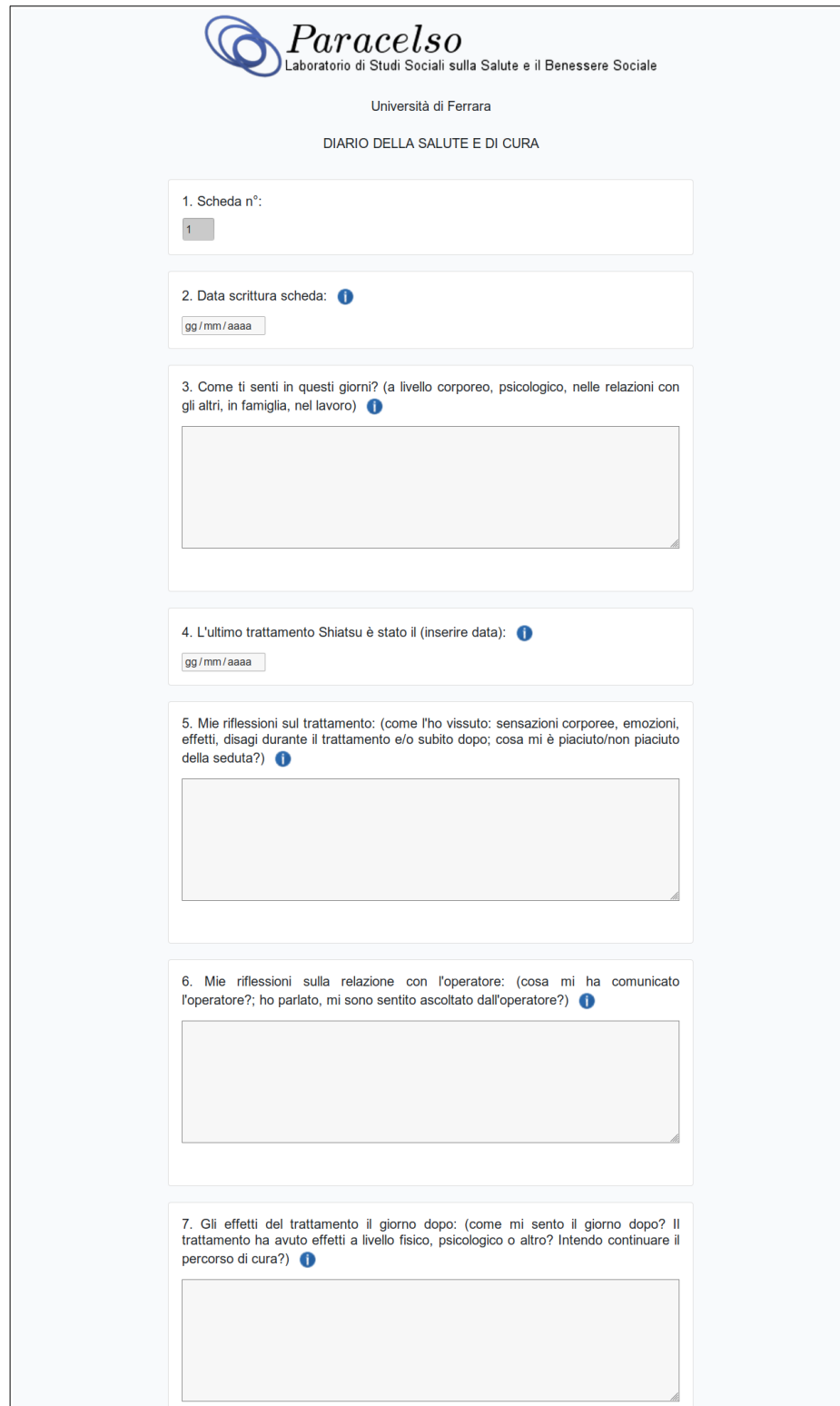

Dopo aver effettuato il salvataggio, si verrà riportati nel riepilogo del diario. Nel riquadro **1** è possibile osservare l'elenco delle pagine compilate dopo ciascun trattamento. Cliccando sull'azione *Vedi* è possibile rivedere ciò che si è scritto, mentre facendo click su *Modifica* è possibile completare o apportare integrazioni e modifiche all'interno di una pagina del diario precedentemente iniziata.

Nel riquadro **2** è possibile osservare lo stato di compilazione del diario. Il secondo semaforo verde indica che siamo nella fase di compilazione delle pagine di trattamento. Lo *Stato del diario* rimarrà così fino a quando il ciclo di trattamento non sarà concluso, quindi finché non avremo terminato tutti gli incontri presso il nostro professionista.

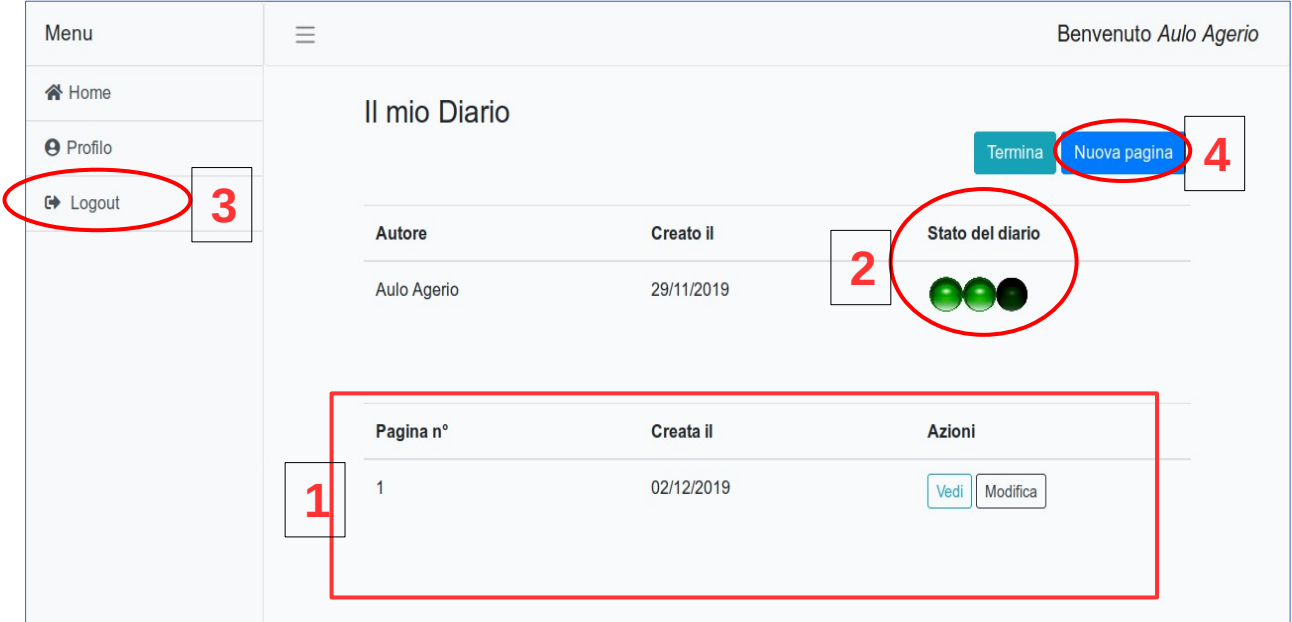

Dopo ogni trattamento, per creare una nuova pagina del diario è sufficiente fare click sul pulsante blu *Nuova pagina*  $\left( 4 \right)$ .

Naturalmente non c'è l'obbligo di portare a termine una pagina in un solo momento: è infatti sempre possibile uscire dal sito (facendo click sulla voce *logout* **3**) e rientrare successivamente nel sistema per portare a termine la pagina o apportare modifiche a quelle già realizzate.

### **La terza e ultima sezione del Diario**

**Quando il ciclo di trattamento può considerarsi concluso**, e dunque quando avremo terminato la compilazione della pagina riguardante l'ultima seduta con il nostro Professionista Shiatsu, potremo terminare il diario facendo click sul pulsante azzurro *Termina*.

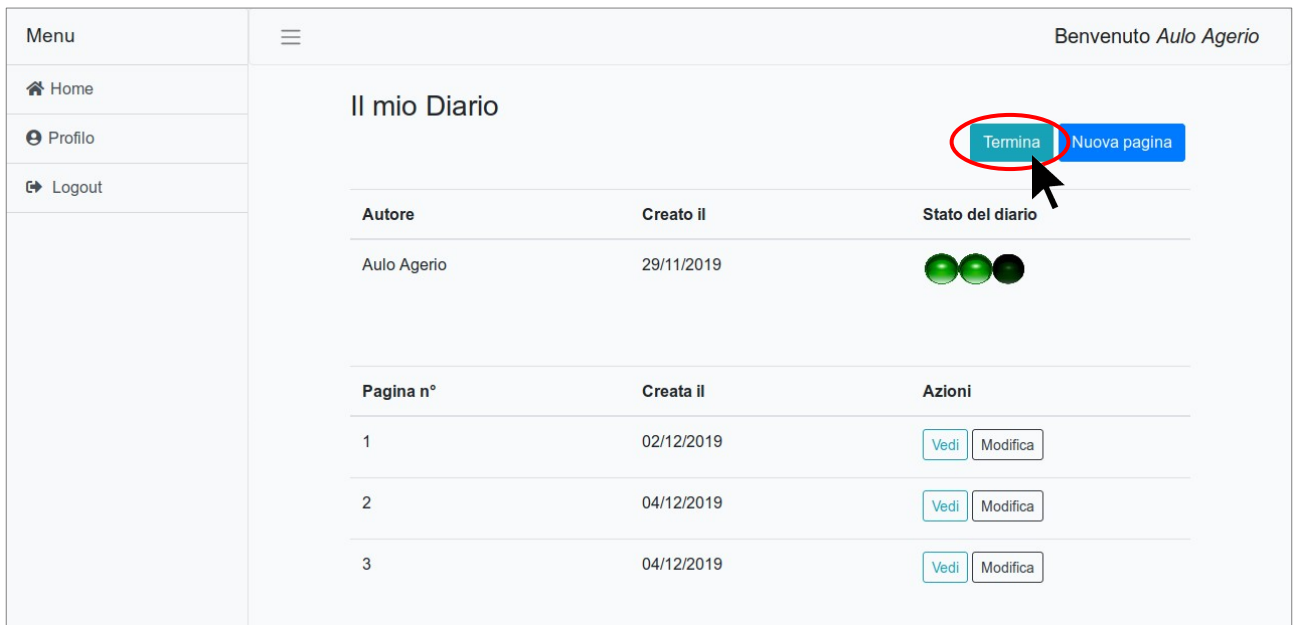

Saremo dunque introdotti nella sezione conclusiva, a cui accederemo facendo click su *Avanti*.

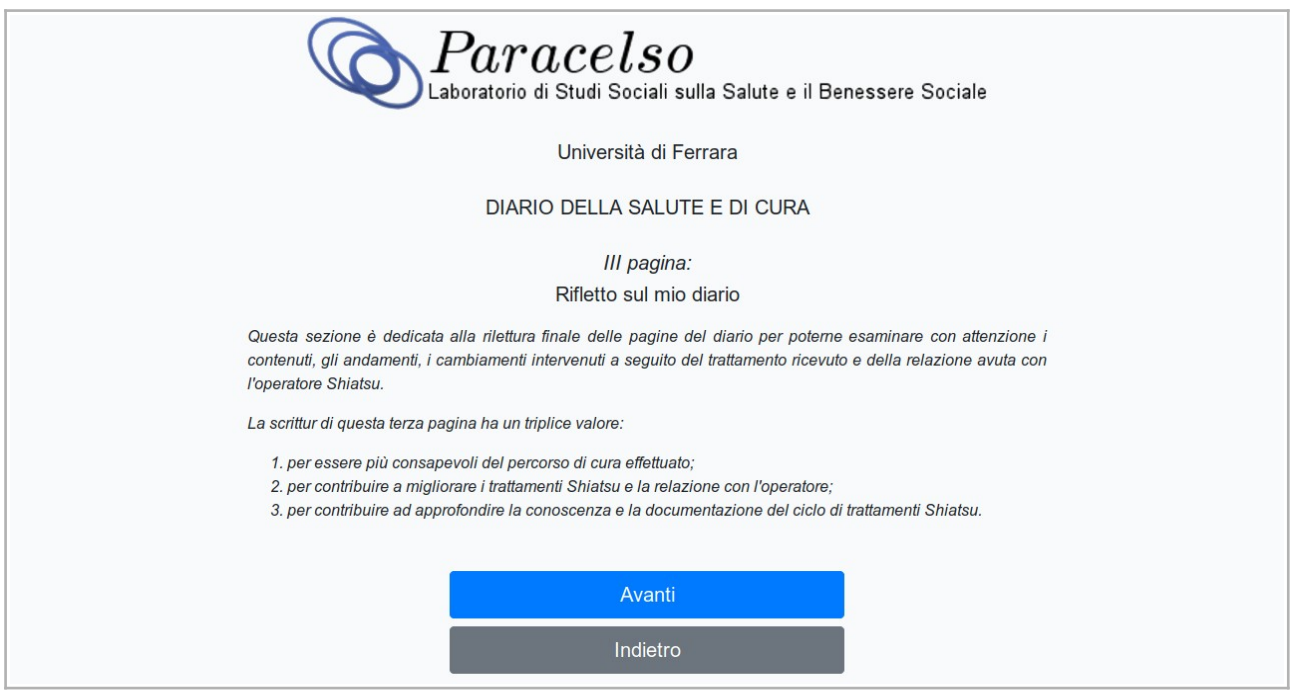

Anche in questa ultima sezione saremo invitati a fornire il nostro contributo conclusivo, al termine del quale potremo salvare le risposte fornite.

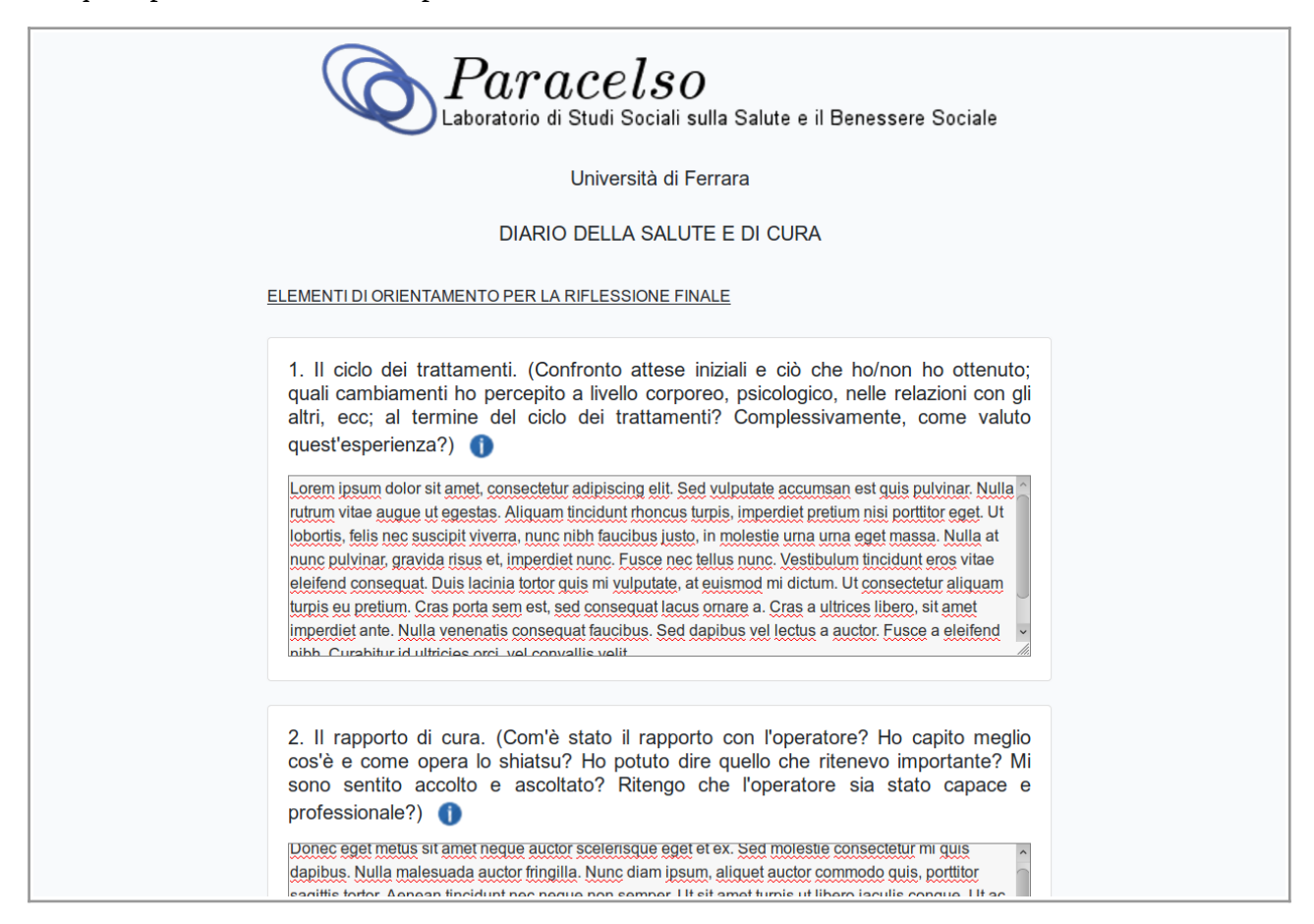

Dopo il salvataggio di questa ultima pagina apparirà sullo schermo il messaggio di ringraziamento conclusivo per la partecipazione, corredato di un pulsante *Home* su cui cliccare.

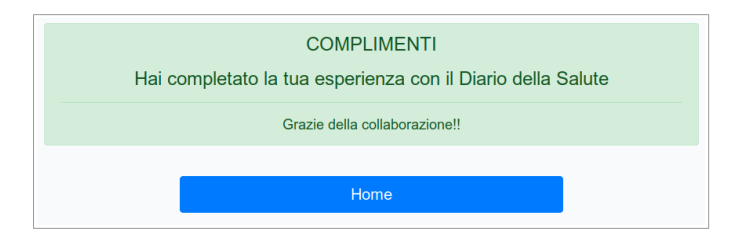

La schermata successiva rende eloquente lo Stato del diario, infatti si noterà che tutti e tre i semafori (corrispondenti a ciascuna delle tre sezioni di cui è composto il diari) sono ora accesi.

È ancora possibile apportare modifiche facendo click sul pulsante *Modifica* di ciascun foglio completato.

Quando si riterrà di avere definitivamente concluso la stesura del Diario, occorre fare click sul pulsante giallo in alto a destra *Ho finito il mio diario!* e, nella riquadro che apparirà, confermare la scelta con l'opzione *Continua*.

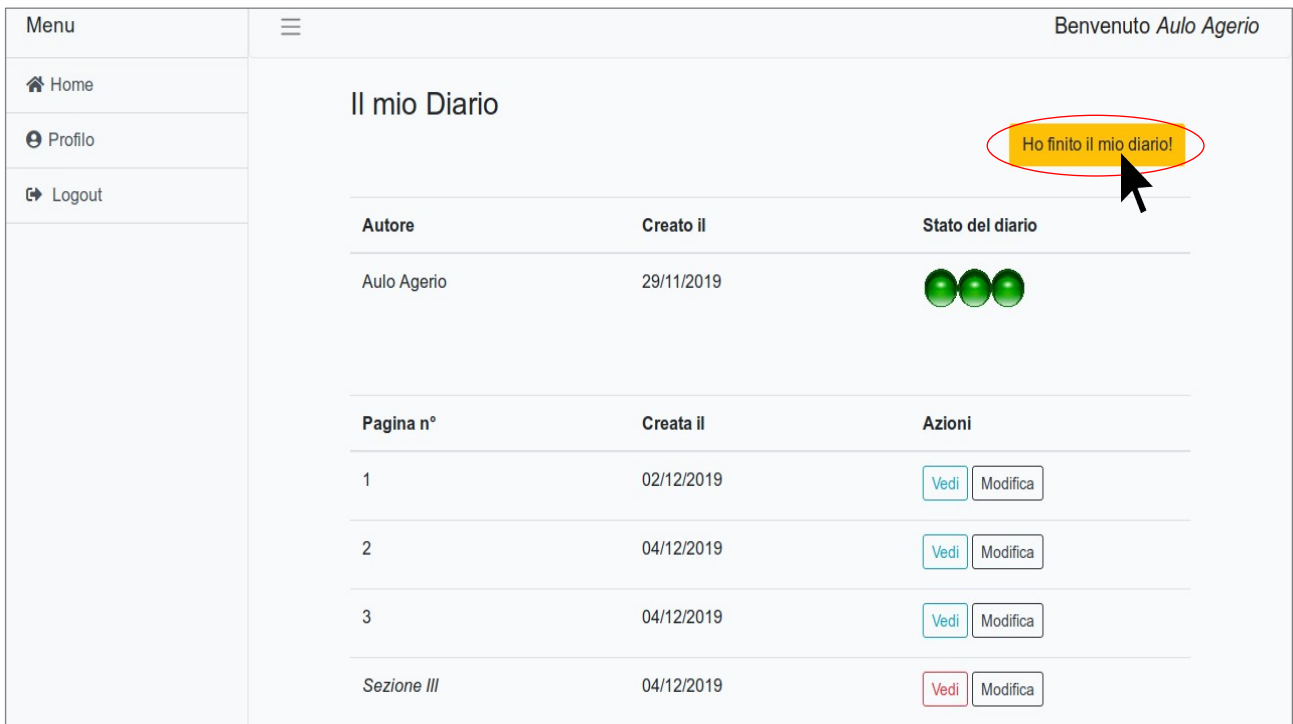

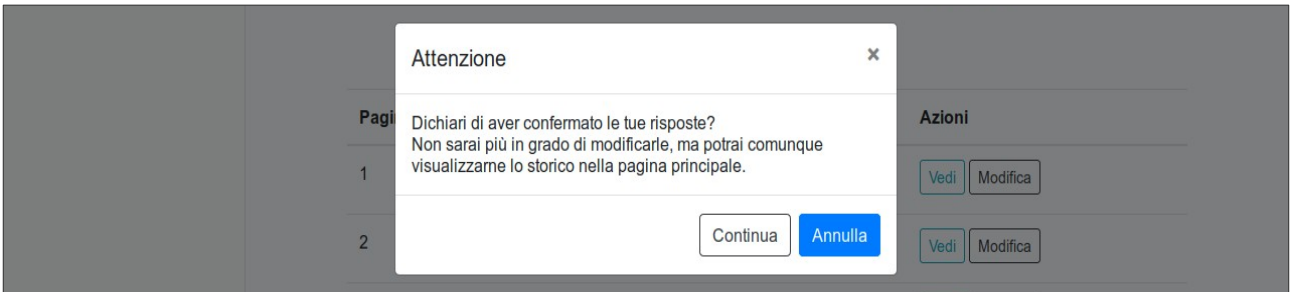